## ◆「予算入力」で備考を入力する方法

(画面例はすべて『PCA 社会福祉会計シリーズ バージョン DX』を使用しています。)

「予算入力」ー「当初予算入力」、「補正予算入力」、[予算流用入力]、「次年度予算入力」で備考を入力 することができます。

【注 意】

「予算入力」ー「予算チェックリスト」は各予算入力画面で入力したものを出力可能です。

【操作手順】

- ① 備考を入力したい予算入力画面を開きます。
- ② 入力を行う、[事業区分][サービス]を選択し、[入力開始]をクリックします。

※予算額の入力は事業指定(サービス管理していない場合は事業指定)をしないと入力できませんが、 備考の入力は、[指定なし(法人全体)]やサービス [指定なし]であっても入力可能です。

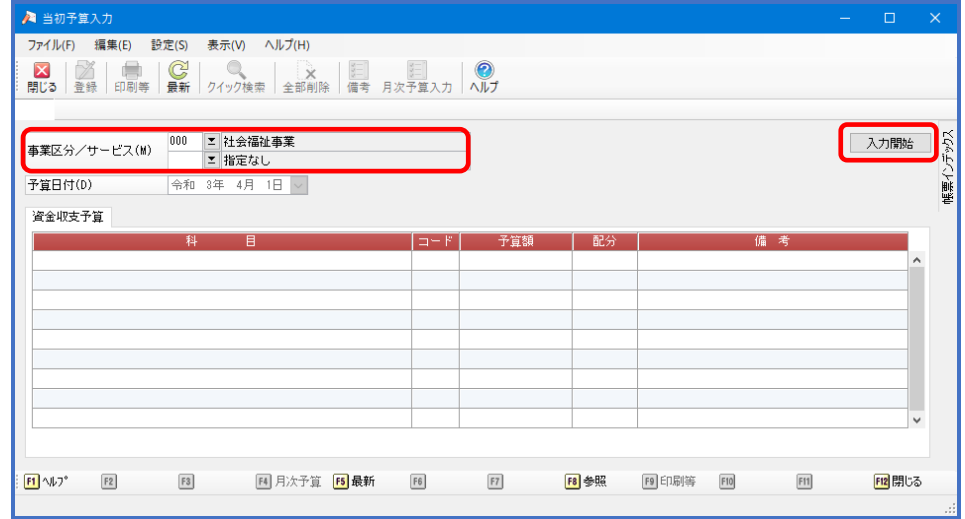

③ 備考を入力したい科目を選択し、右クリック[備考の設定]を選択してください。

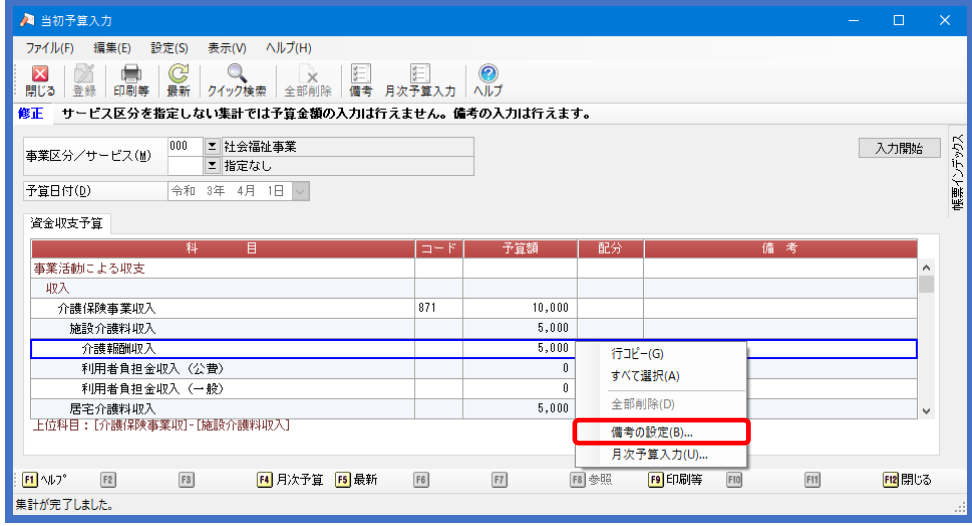

4 [備考入力]の画面が開きますので、[備考]に入力をし [設定] をしてください。 ※改行は [Ctrl + Enter] を使用してください。

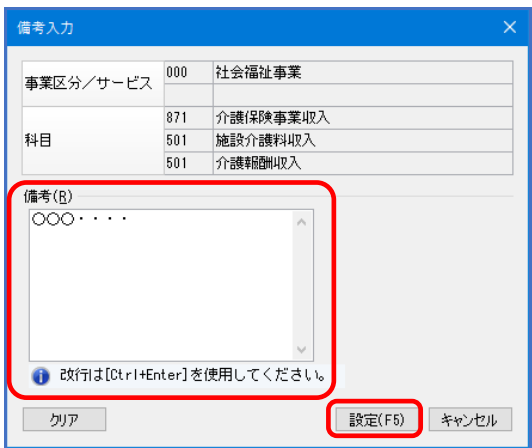

⑤ 印刷や Excel 転送を行う場合は、[印刷等]をクリックしてください。

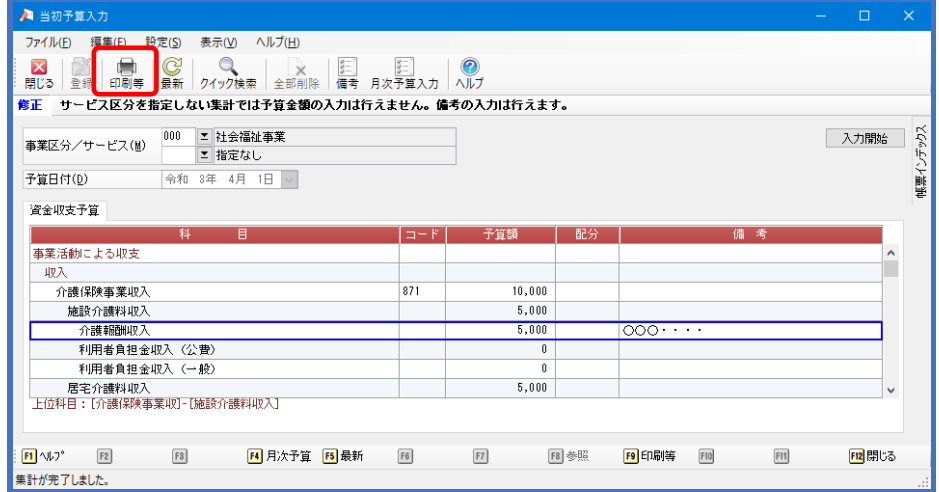

⑥ 「予算チェックリスト」の画面が起動しますので、[印刷等]をクリックし、印刷もしくは Excel 転 送等を行ってください。

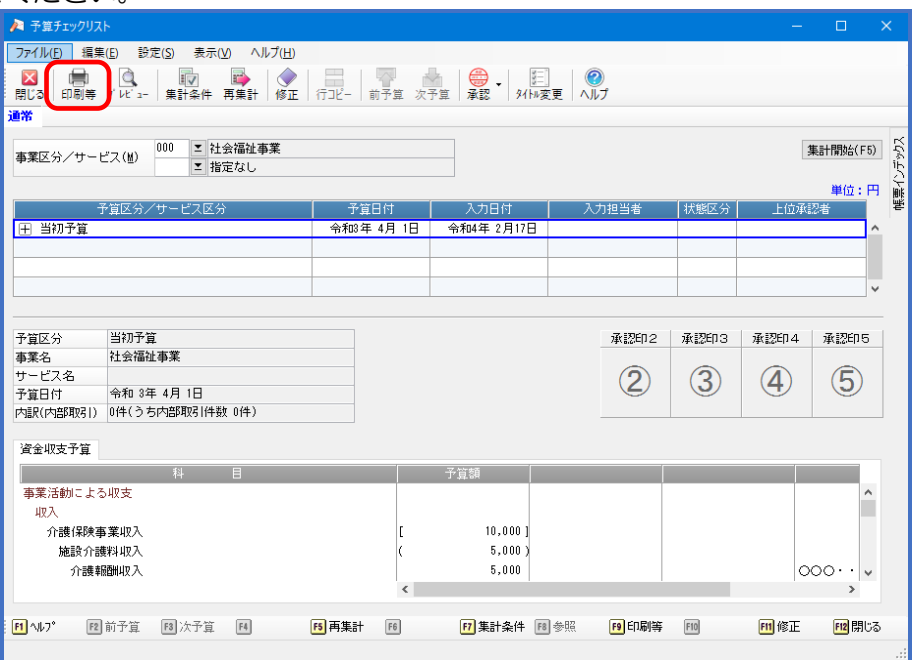

※「予算入力」-「予算チェックリスト」を起動して印刷等も可能です。 備考欄が表示されない場合は、[条件指示]([集計条件])の[備考欄]の項目をご確認ください。

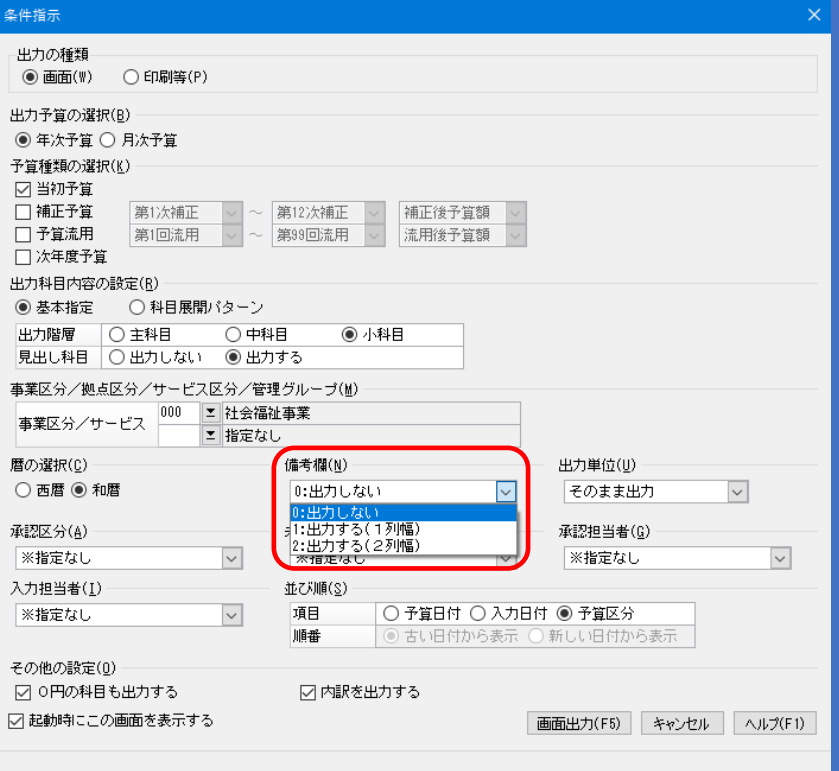

## 【補 足】

入力した備考を、他の事業やサービス等に複写することが可能です。

① 複写元にあたる[事業区分]や[サービス]を選択し、[入力開始]をクリックして下さい。

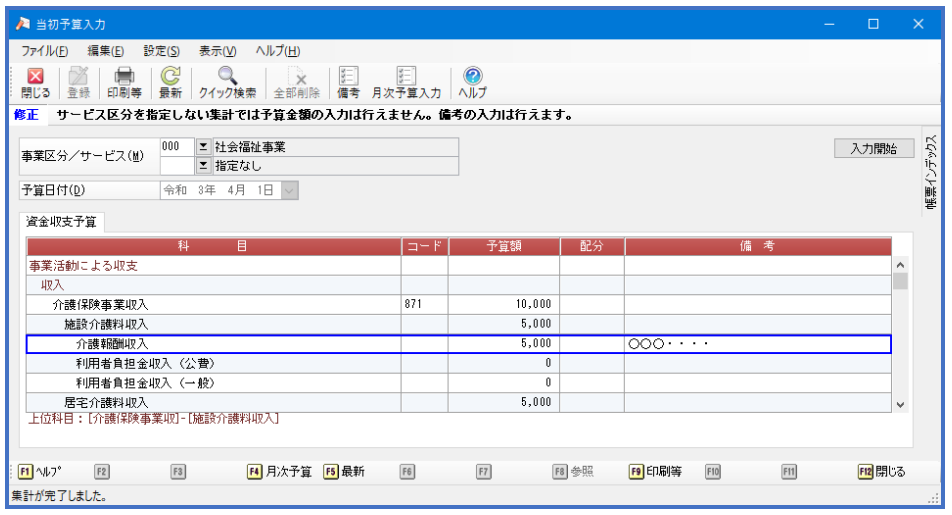

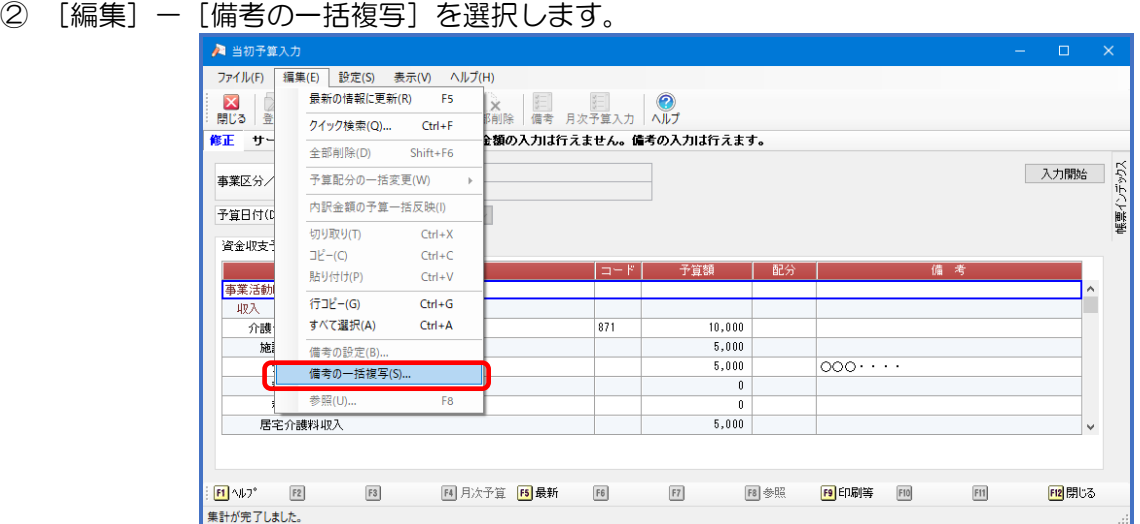

③ [備考の一括複写]の画面が起動しますので、複写したい箇所の[選択]にチェックを入れ、 [複写] をクリックしてください。

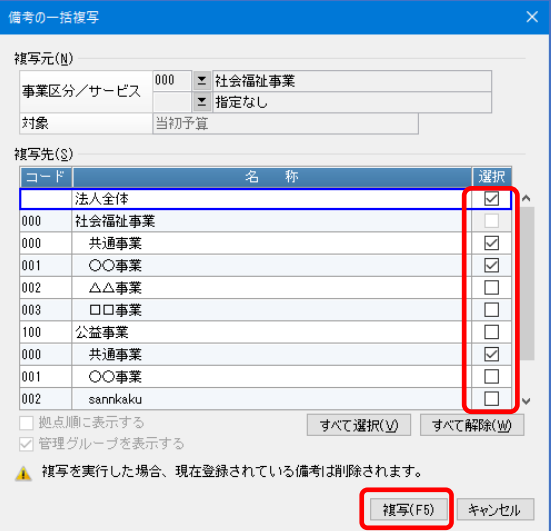

④ 警告が表示されますので、問題なければ[はい]でお答えください。 ※すべての科目が複写されます。

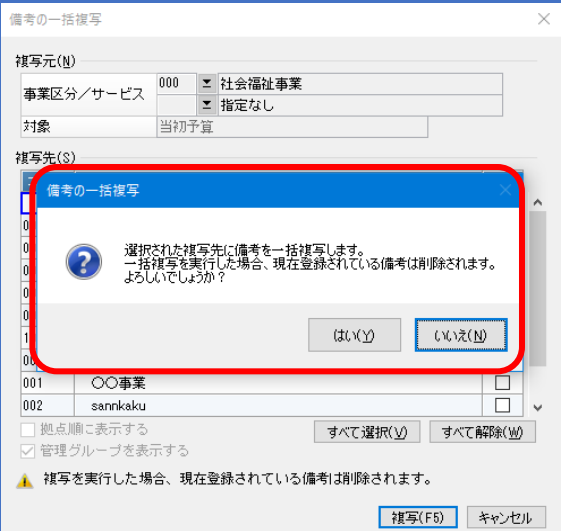